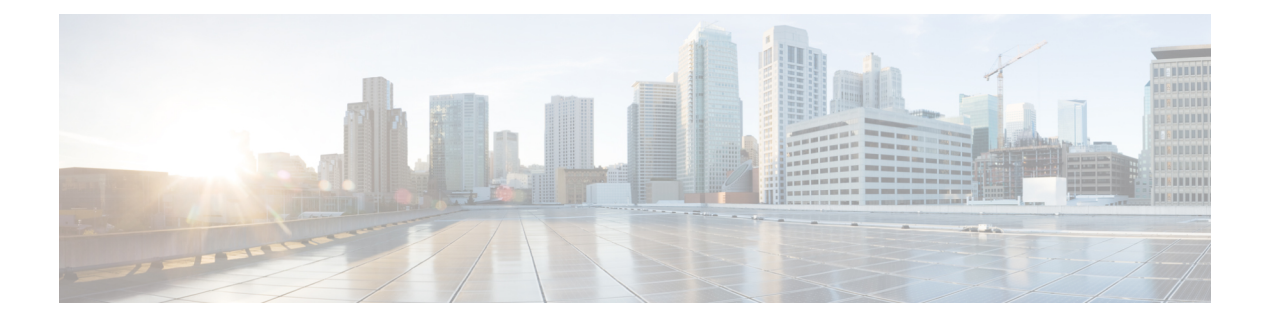

## **SSH** を介したクラウド **APIC** へのログイン

通常[、セットアップウィザードを使用した](cisco-cloud-apic-for-azure-installation-guide-250x_chapter5.pdf#nameddest=unique_22)CiscoCloudAPICの設定で説明されているように、 ブラウザを介して Cisco Cloud APIC にログインします。ただし、何らかの理由で SSH 経由で Cisco Cloud APIC にログインする必要がある場合は、前のセクションで生成した SSH キーまた はSSHパスワード認証を使用してCiscoCloud APICにログインする方法について説明します。

- SSH [キーを使用したクラウド](#page-0-0) APIC へのログイン (1 ページ)
- SSH[パスワード認証を使用したクラウド](#page-1-0)APICへのログイン (2 ページ)

## <span id="page-0-0"></span>**SSH** キーを使用したクラウド **APIC** へのログイン

ステップ **1** まだログインしていない場合は、 Cisco Cloud APIC インフラ テナントの Azure アカウントにログインし、 Azure 管理コンソールに移動します。

## <https://portal.azure.com/#home>

- ステップ **2** Azure 管理ポータルのメイン ページで、左側のナビゲーション バーの **[**すべてのサービス(**All services**)**]** リンクをクリックし、**[**仮想マシン(**Virtual Machines**)**]** リンクをクリックします。
- ステップ3 [仮想マシン (Virtual Machines) ]ページでクラウドAPICシステムを見つけ、[パブリックIPアドレス (Public IP address)]列に表示されているIPアドレスを見つけます。
- ステップ **4** SSHキーを使用してクラウドAPICにログインします。
	- Linuxシステムの場合は、次を入力してCloud APICにログインします。
		- # **ssh -i** *private-key-file* **admin@***public-IP-address*

ここで、private-key-fileは作成した秘密キーファイルです。Linux または [MacOS](cisco-cloud-apic-for-azure-installation-guide-250x_chapter4.pdf#nameddest=unique_35) での SSH キー ペアの [生成](cisco-cloud-apic-for-azure-installation-guide-250x_chapter4.pdf#nameddest=unique_35)

次に例を示します。

# **ssh -i azure\_key admin@192.0.2.1**

- Windowsシステムの場合、PuTTYを使用してCloud APICにログインします。
	- **1.** Windowsの[スタート]メニューの[すべてのプログラム] [PuTTY PuTTY]に移動して、PuTTY設定プ ログラムを実行します。 > > > >

**2.** 左側のナビゲーションバーで[セッション(Session)]をクリックし、クラウドAPICのパブリック IPアドレスを入力します。

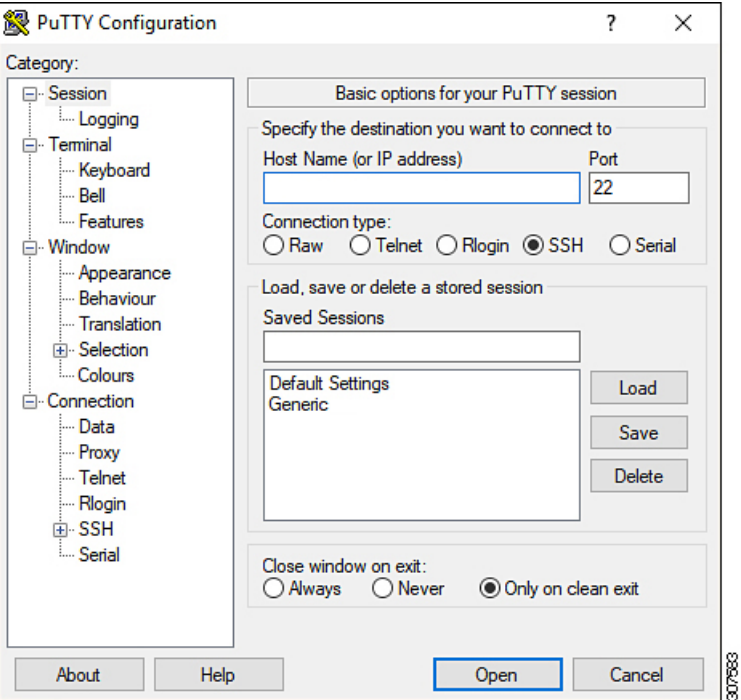

- **3.** 左側のナビゲーションバーで、[Connection SSH Auth]をクリックします。 > >
- **4.** [Authentication parameters]領域で、[Private key file for authentication]フィールドを見つけ、[Browse ...]ボタンをクリックします。
- **5.** で作成した秘密キーファイルに移動し、[Open]をクリックします。[Windows](cisco-cloud-apic-for-azure-installation-guide-250x_chapter4.pdf#nameddest=unique_34) での SSH キー ペアの [生成](cisco-cloud-apic-for-azure-installation-guide-250x_chapter4.pdf#nameddest=unique_34)
- **6.** PuTTYのメインウィンドウで[開く(Open)]をクリックして、クラウドAPICにログインします。 ログイン プロンプトが表示されます。
- **7.** クラウド APIC に admin としてログインします。

## <span id="page-1-0"></span>**SSH**パスワード認証を使用したクラウド**APIC**へのログイ ン

公開キーを使用するSSHとは異なり、SSHパスワード認証はデフォルトで無効になっています。 ユーザ名とパスワードを使用してクラウドAPICにSSH接続できるように、次の手順を使用して SSHパスワード認証を有効にします。

ステップ **1** ブラウザウィンドウを開き、セキュアバージョンのHTTP(https://)を使用して、URLフィールドにIPア ドレスを貼り付け、Returnを押してこのCloud APICにアクセスします。

たとえば、 https://192.0.2.1です。

- ステップ **2** Cloud APICのログインページに次の情報を入力します。
	- [Username]:このフィールドにadminと入力します。
	- [パスワード(Password)]:クラウドAPICにログインするために指定したパスワードを入力します。
	- [ドメイン(Domain)]:[ドメイン(Domain)]フィールドが表示される場合は、デフォルトの[ドメイ ン(Domain)]エントリをそのままにします。
- ステップ **3** ページの下部にある **[**ログイン**]** をクリックします。
- ステップ **4** [Infrastructure System Configuration]に移動し、[System Configuration]ページの[Management Access]タブをク リックします。 >
- ステップ **5** SSH設定を編集するには、画面の右上隅にある鉛筆アイコンをクリックします。

SSH 用の設定ページが表示されます。

ステップ6 [パスワード 認証ステータス (Password Authentication State] フィールドで、[有効 (Enabled)] を選択しま す。

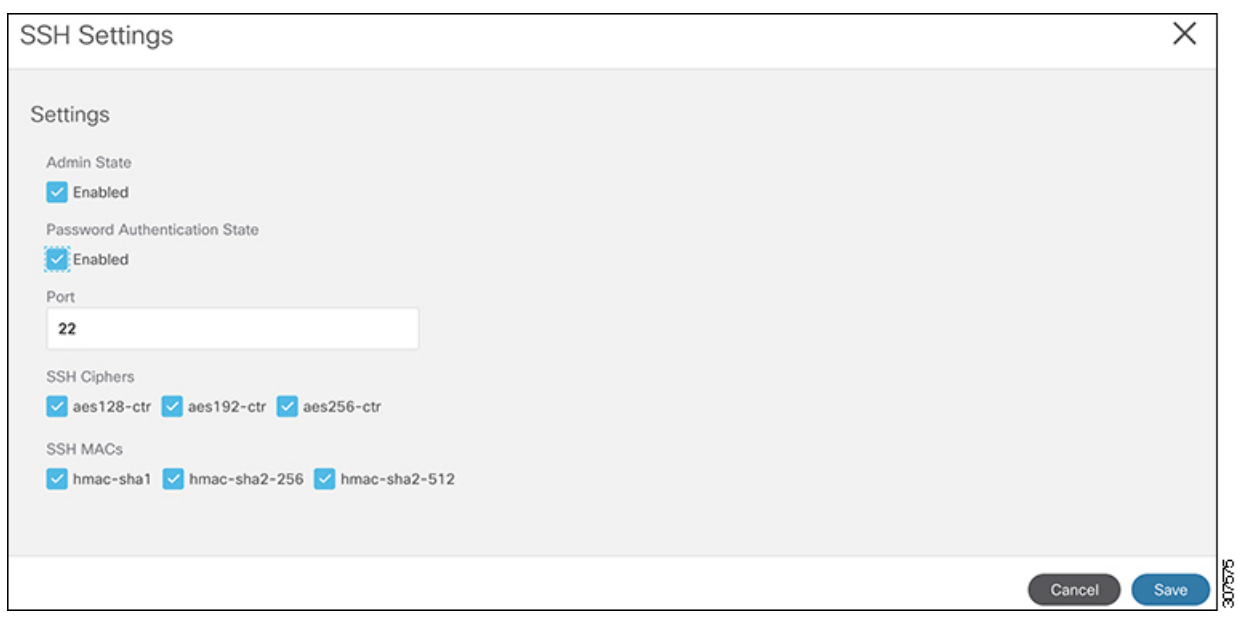

ステップ **7 [Save]** をクリックします。

これで、公開キーファイルと秘密キーファイルにアクセスしなくても、クラウドAPICにSSH接続できます。 # **ssh admin@192.0.2.1**